## **Microsoft Power Tools for Data Analysis #6**

# 3 Important Power Query Transformations: Merge, Append, UnPivot **Notes from Video:**

# **Table of Contents:**

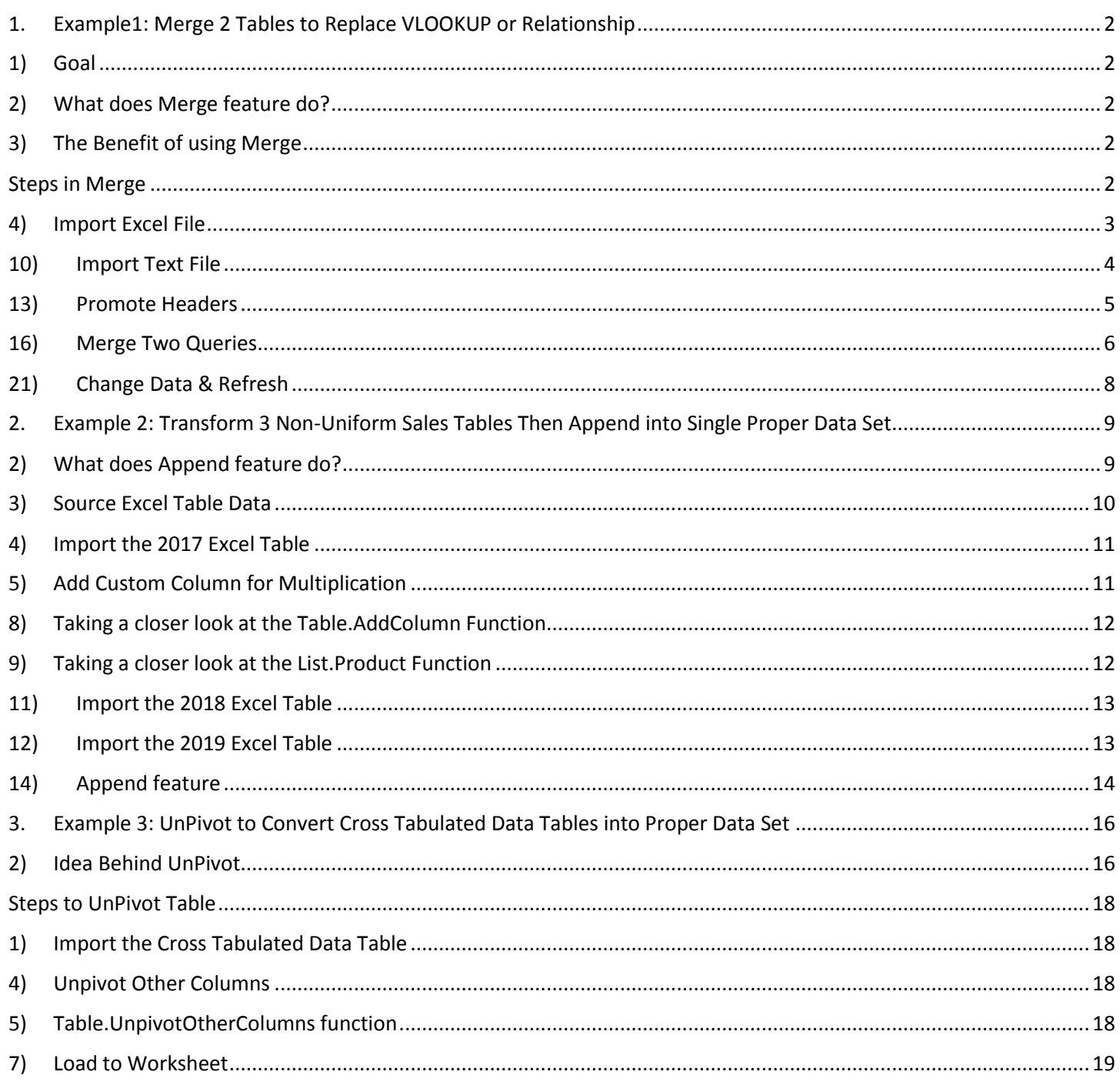

#### <span id="page-1-1"></span><span id="page-1-0"></span>1. **Example1: Merge 2 Tables to Replace VLOOKUP or Relationship**

1) **Goal** is to take two related tables from two different files (one is an Excel File and the other is a Text File) and Merge them into one single table using the Merge feature, as seen in this picture:

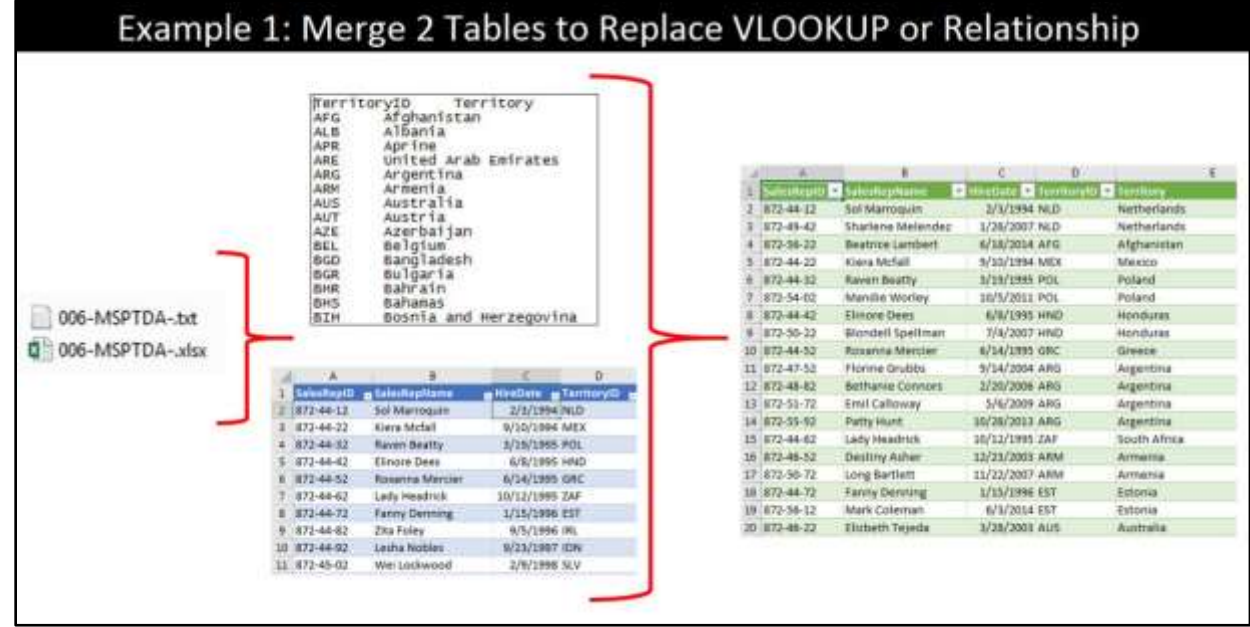

#### <span id="page-1-2"></span>2) **What does Merge feature do?**

- i. When we have a Foreign Key in one table and a Primary Key in the other table, Merge will allow us to pull data from the Primary Key Side to the Foreign Key side, as if were building a helper column with the VLOOKUP function.
- ii. There are other things that Merge can do also, and we will learn about this in the next video.

#### <span id="page-1-3"></span>3) **The Benefit of using Merge** will be:

- i. In Excel is we can avoid using the VLOOKUP function and thus avoid having many formulas in our spreadsheet solution.
- ii. In the Data Model (in Excel Power Pivot or Power BI Desktop) we can avoid using Relationships and create a more compact Star Schema Data Model.

### <span id="page-1-4"></span>**Steps in Merge**:

1) The Two Files we need to import look like this:

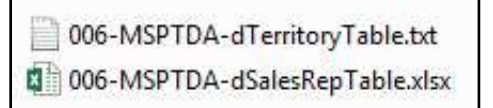

2) The Excel File contains the Excel Table named "dSalesRep", as seen here:

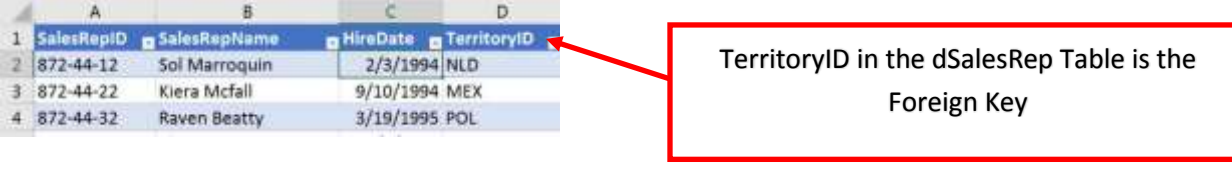

3) The Tab Delimited Text File looks like this:

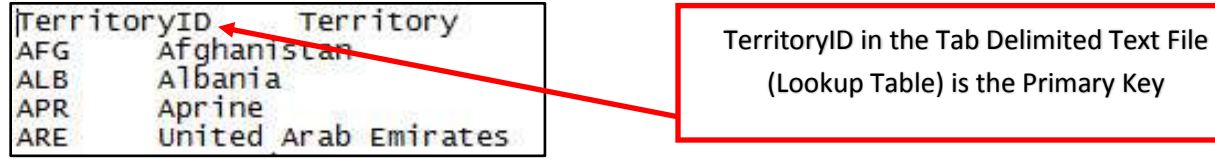

<span id="page-2-0"></span>4) **Import Excel File**. To import the Excel File named "006-MSPTDA-

StartFilePowerQueryMergeAppendUnPivot.xlsx":

- i. Click on the Data Ribbon Tab.
- ii. In the Get & Transform group, click the dropdown arrow for Get Data.
- iii. Then point to From File.
- iv. Click on From Workbook, as seen here:

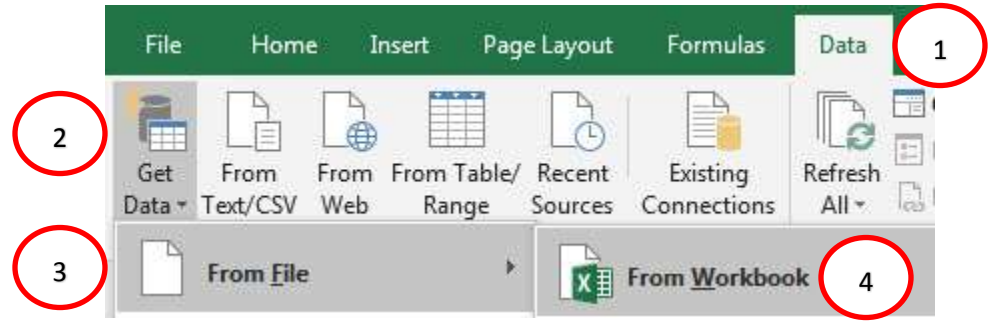

5) Navigate to the Excel File and double-click file to bring it into the Navigation window. In the Navigation window, select the Excel Table named "dSalesRep" on the left and then click the Transform Data button in the lower right, as seen here:

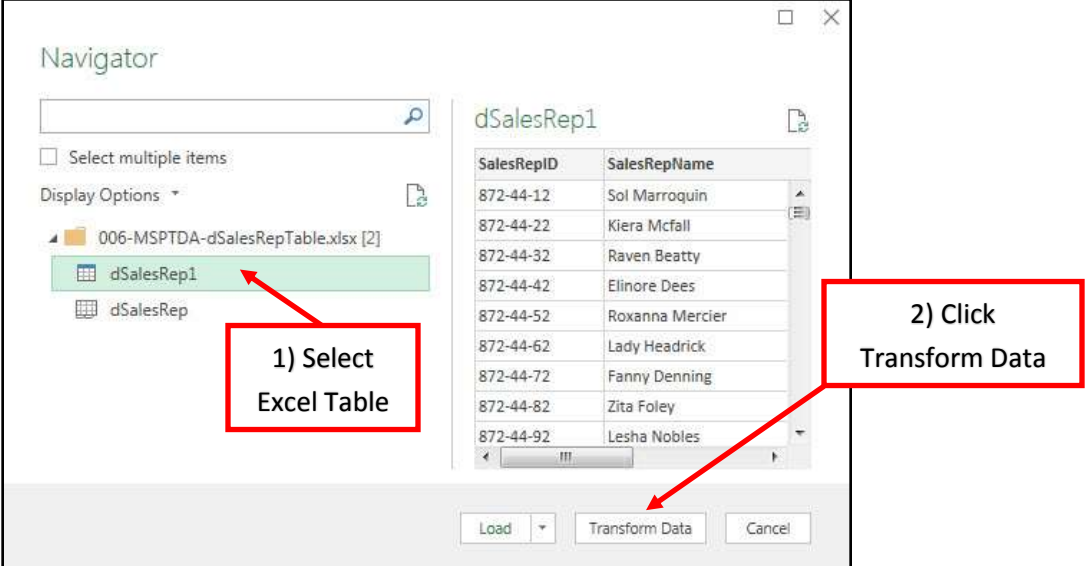

6) In the Power Query Editor window, change the Query Name to "Sales Representative", as seen here:<br>**Example the Issue Representative - Power Query Editor** 

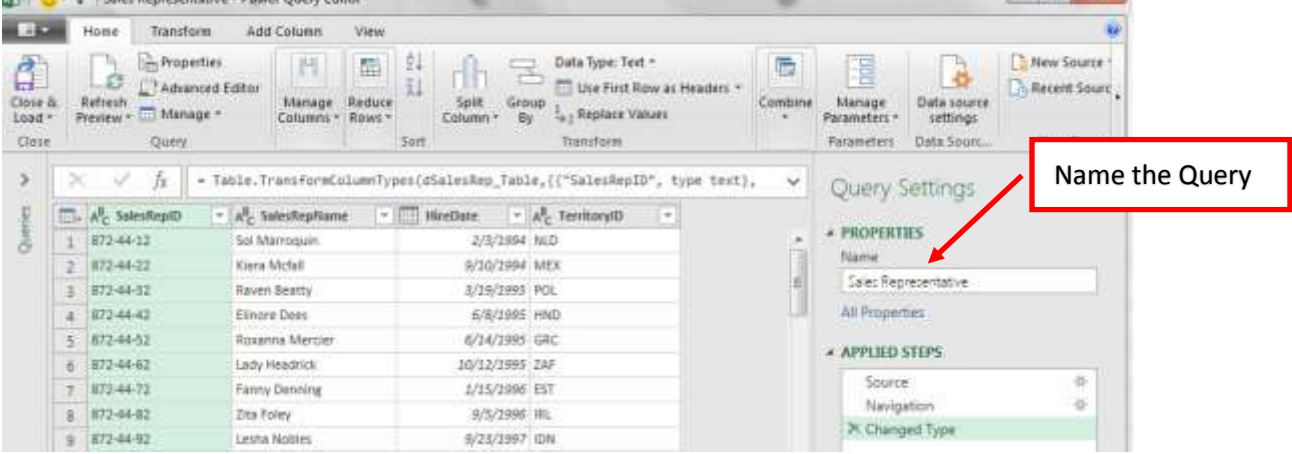

- 7) In the Home Ribbon Tab, in the Close group, click the dropdown arrow for Close & Load, then click on "Close & Load To…".
- 8) In the Import Data dialog box, select the dialog button for "Connection Only", as seen here:

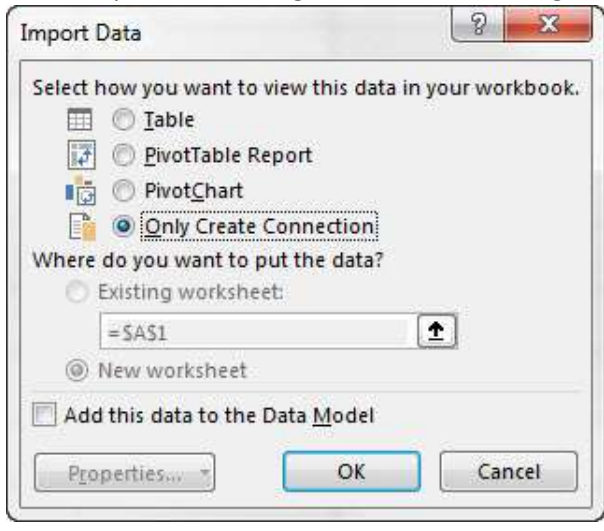

9) In the Queries and Connections Task Pane, you can see our first Query loaded as a Connection, as seen here:

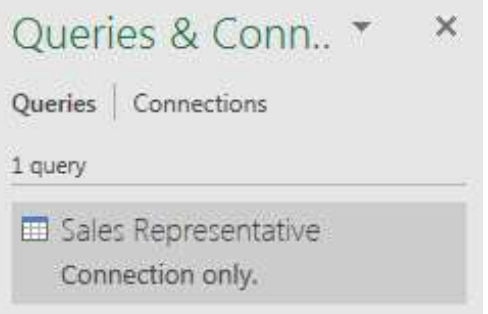

<span id="page-3-0"></span>10) **Import Text File**. To import the Text File named "006-MSPTDA-dTerritoryTable.txt":

- i. Click the Data Ribbon Tab.
- ii. In the Get & Transform group, click the dropdown arrow for Get Data.
- iii. Then point to From File.
- iv. Click on From Text File, as seen here:

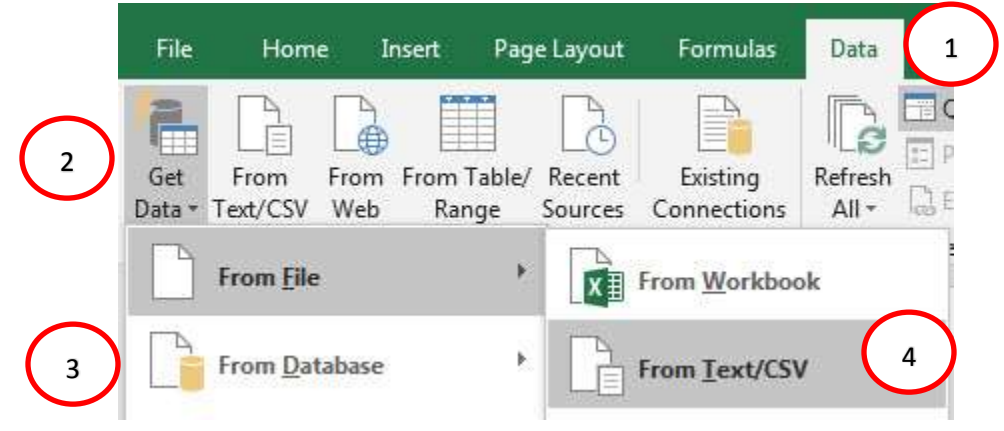

11) Navigate to the Text File and double-click file to bring it into the next window. In the next window, verify that the Delimiter is Tab. Then click the Transform Data button in the lower right, as seen here:

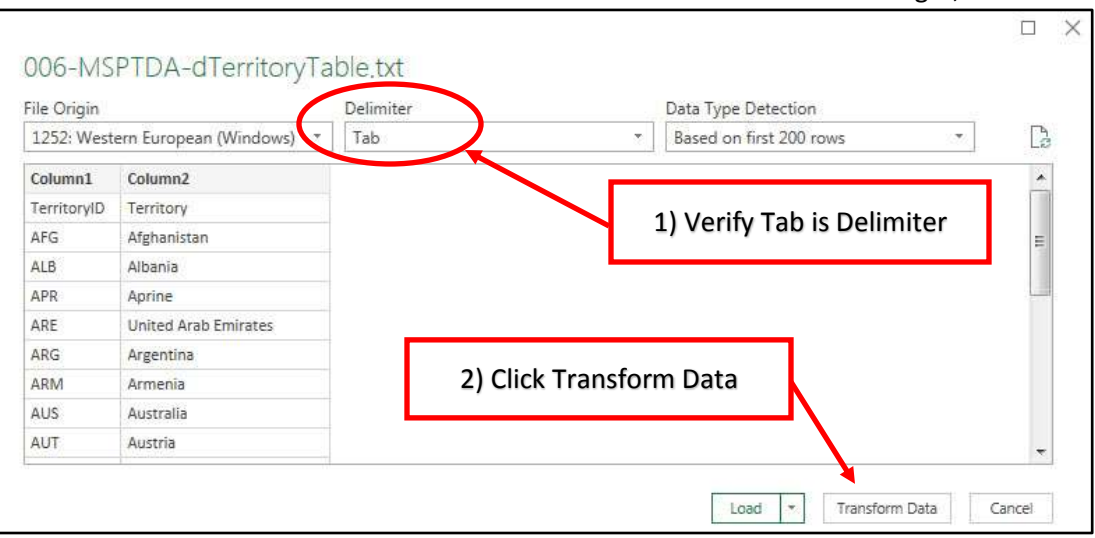

12) In the Power Query Editor, name the query "TerritoryLookupTable". Then Delete the Change Type Step in the Applied Steps List.

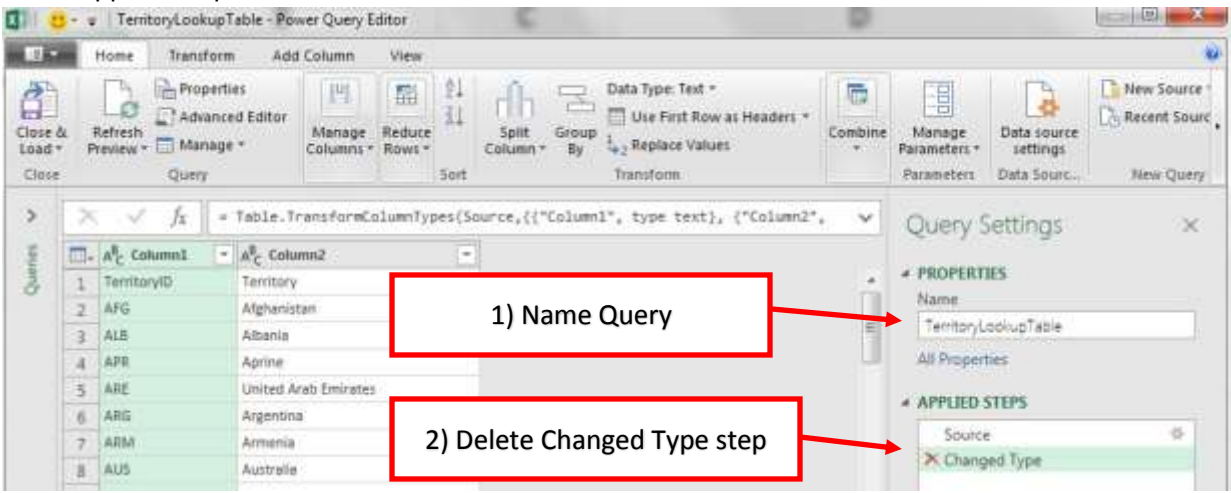

- <span id="page-4-0"></span>13) **Promote Headers**. Power Query did not interpret the first row of text values in the Tab Delimited File as Field Names. In the above picture, you can see that the Column Headers (Field Names) have the unhelpful names of "Column1" and "Column2". So, we must "Use First Row as Headers". To do this:
	- i. Click on the dropdown arrow in the Table Icon in the tables upper left corner
	- ii. Then from the list select "Use First Row as Headers", as seen here:

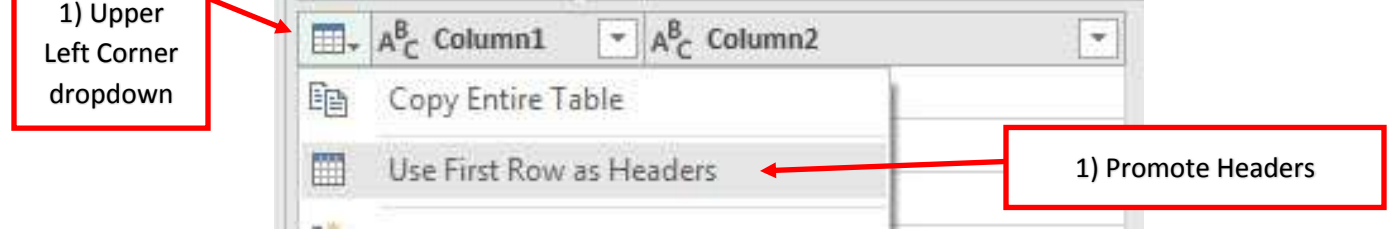

14) After we "Use First Row as Headers", two steps are added to the Applied Steps Take Pane: 1) Promote Headers, and 2) Change Type, as seen here:

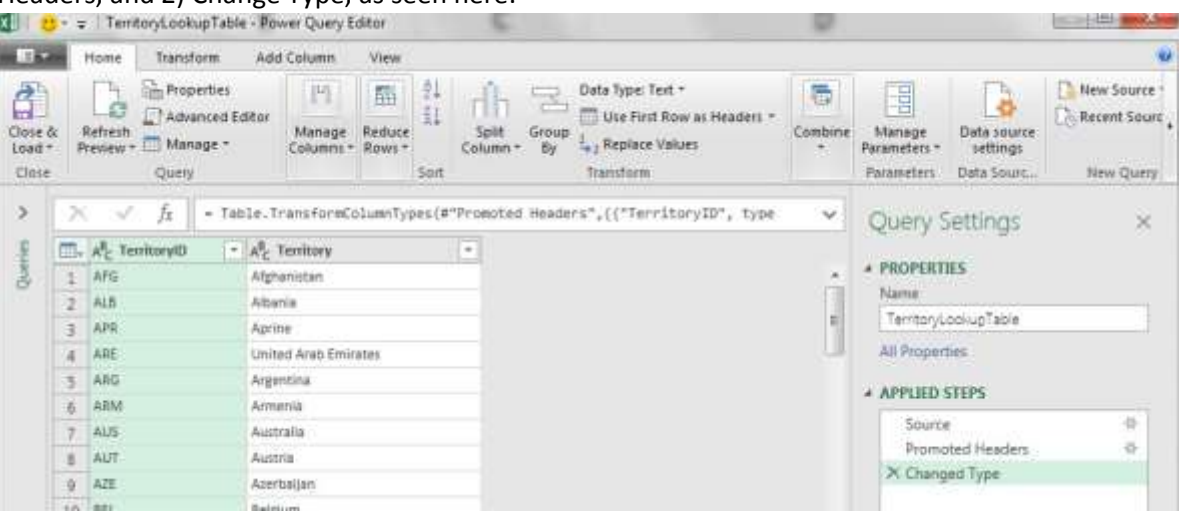

15) Close the Query and Load it as a Connection Only. Now in the Queries and Connections Task Pane, you can see our first two Queries loaded as a Connection, as seen here:

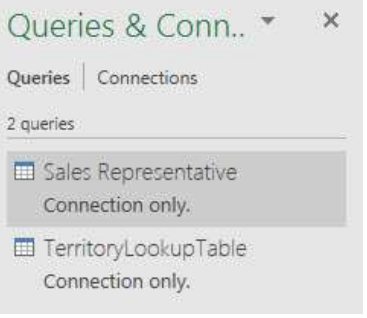

- <span id="page-5-0"></span>16) **Merge Two Queries**. To Merge the two queries
	- i. Click the Data Ribbon Tab.
	- ii. In the Get & Transform group, click the dropdown arrow for Get Data.
	- iii. Then point to Combine Queries.
	- iv. Click on Merge, as seen here:

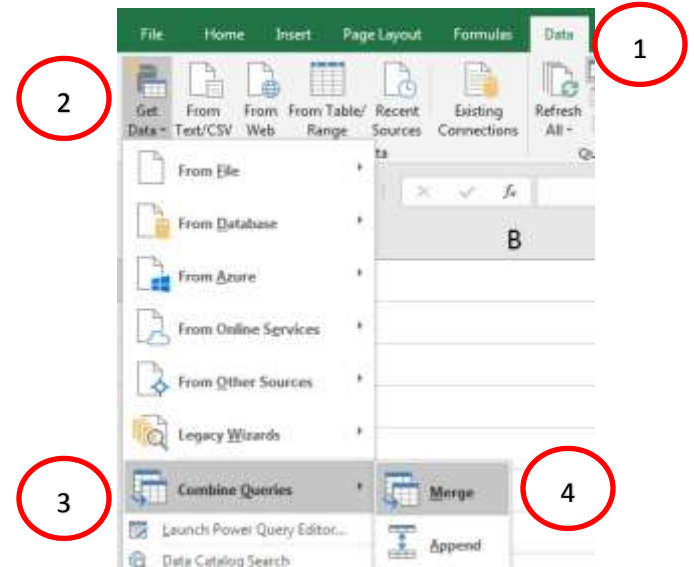

Page **6** of **19**

- 17) In the Merge dialog box:
	- i. For the first table select "Sales Representative".
	- ii. Click TerritoryID (Foreign Key).
	- iii. For the second table select "TerritoryLookupTable".
	- iv. Click TerritoryID (Primary Key in Lookup Table).
	- v. Join Kind = Left Outer.
	- vi. Click OK.

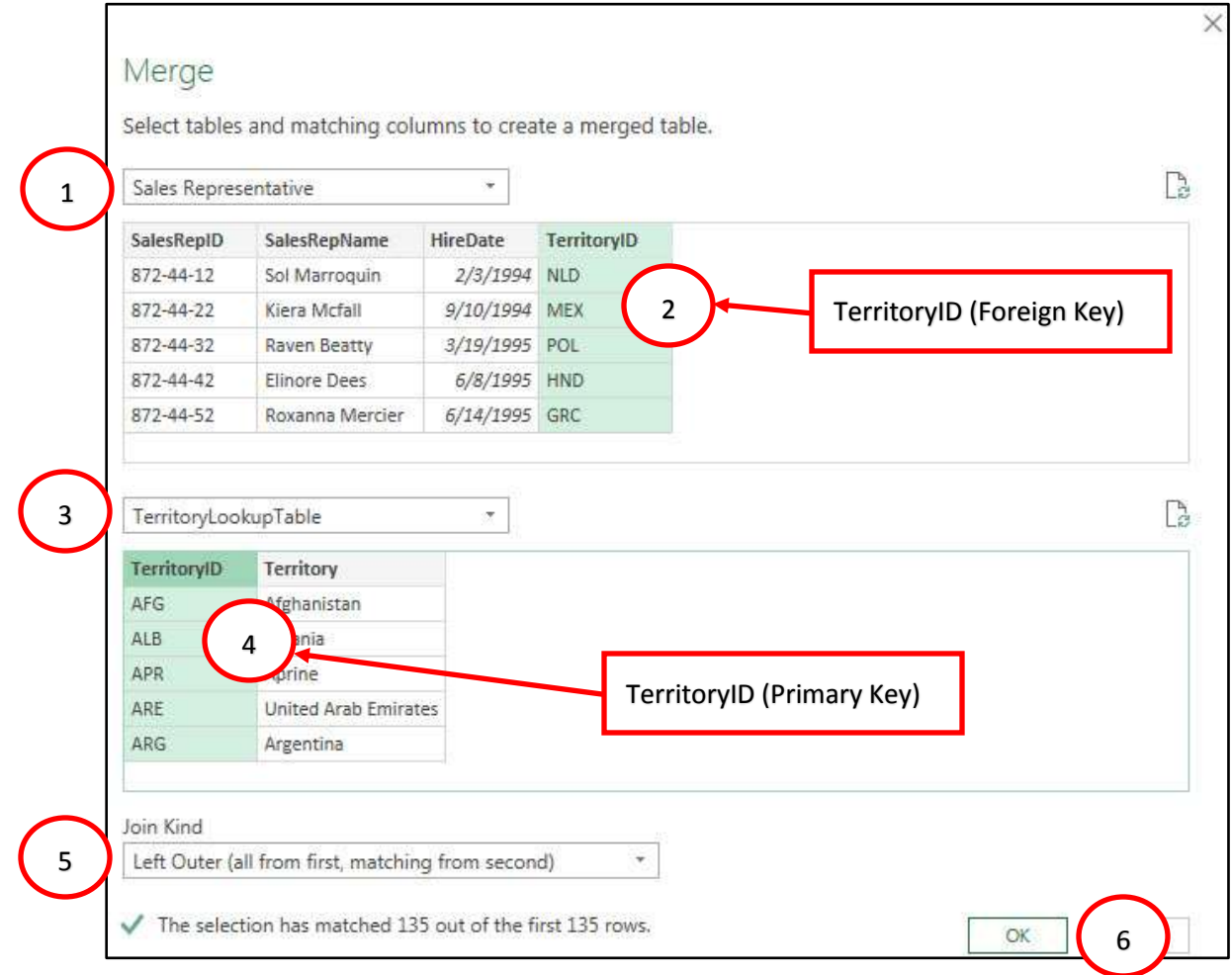

18) The merge process should look like the picture below. If you click off to the side of the word "Table" in the TerritoryLookupTable Column, you can see the related record from the Primary Key side of the

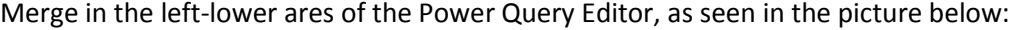

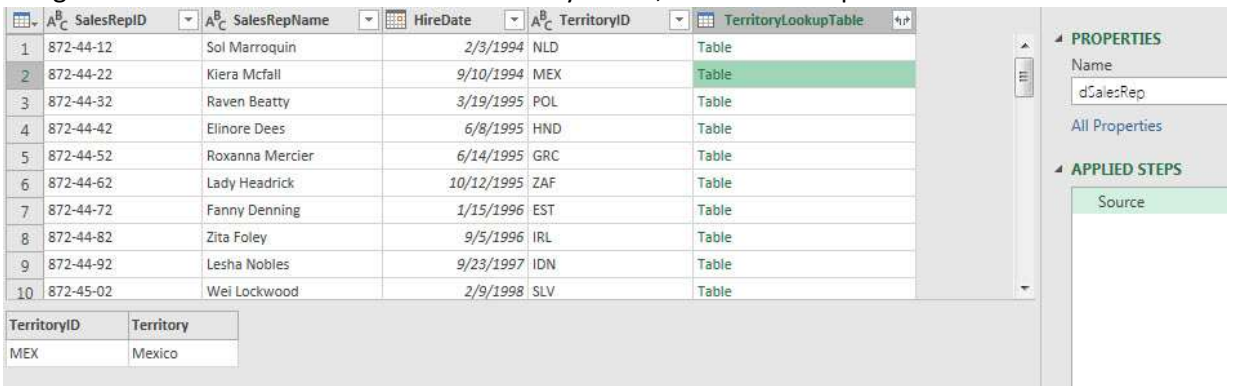

19) To pull the Territory Name into the dSalesRep Table, click the expand button in the TerritoryLookupTable Column, then check the Territory Column name as seen in the picture below:

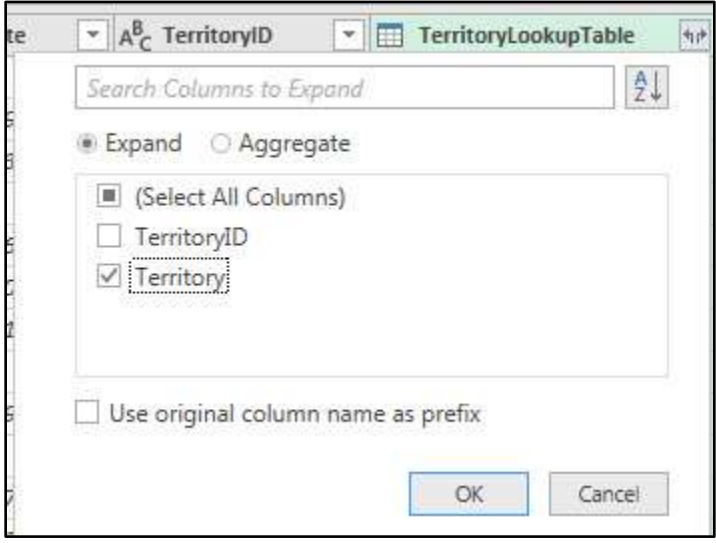

20) Then "Close & Load To…" the Worksheet named "Append", as seen in this picture.

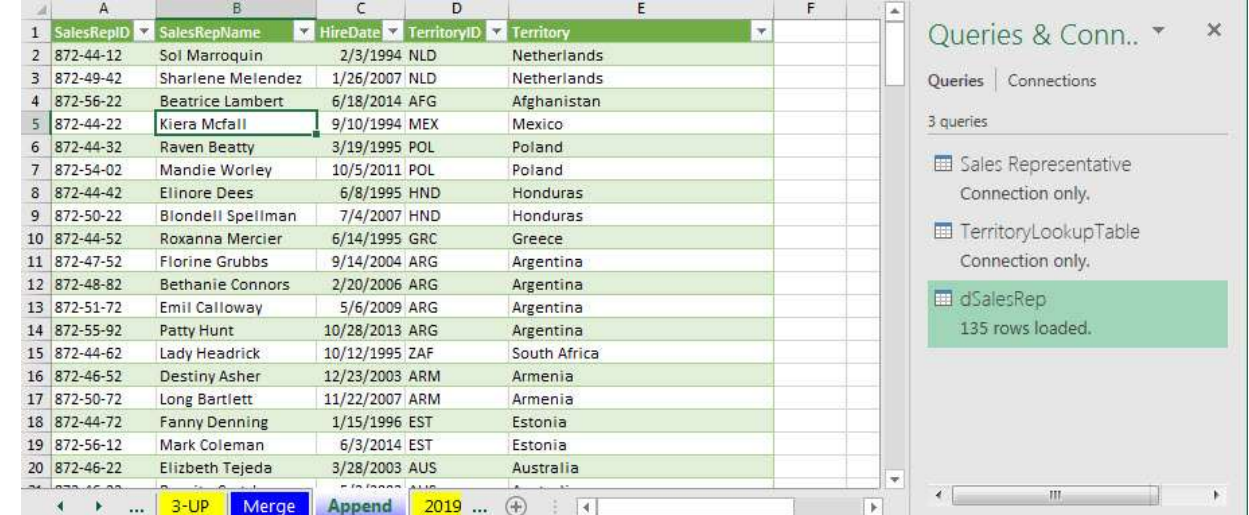

<span id="page-7-0"></span>21) **Change Data & Refresh**. To see that the Merge of the two tables between two different files is dynamic, open the Excel File named "006-MSPTDA-dSalesRepTable.xlsx" and add a new record, as seen below:

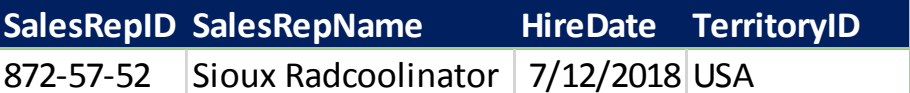

22) Now when you go back to the Query and refresh, you will see that this new record is added to the Merged Table Power Query Output, as seen here:

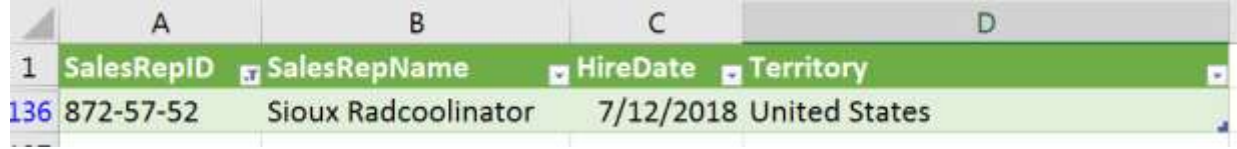

#### <span id="page-8-0"></span>2. **Example 2: Transform 3 Non-Uniform Sales Tables Then Append into Single Proper Data Set**:

1) Goal is to take three Sales Tables that do not have the same number of columns or types of columns, and append them into a single Proper Data Set with the correct sales from all three tables using a number of Power Query features including the Append feature, as seen in this picture:

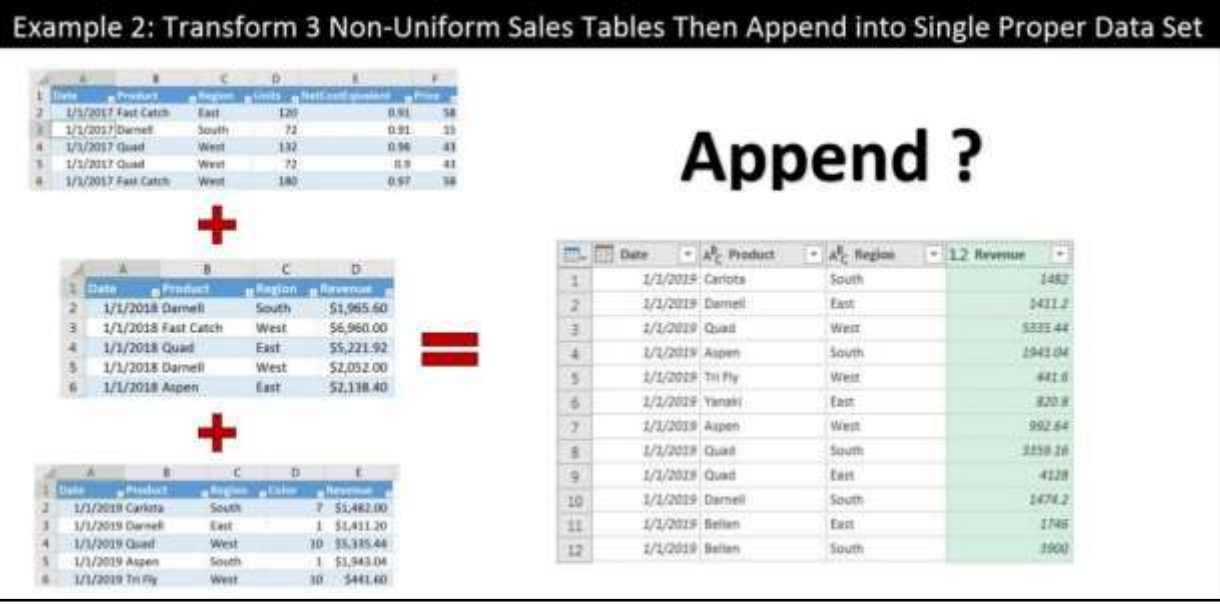

#### <span id="page-8-1"></span>2) **What does Append feature do?** :

- i. The Append feature will take tables with the same Field Names and Data Types and stack then on top of each other to create a single table.
- ii. In Order to have a single Proper Data Set result from the Append process you must:
	- 1. Have the same number of columns.
		- a. If you have an extra column in one of the tables, then the resulting table with have one extra column that contains data from the originating table and null values for the tables that did not contain the column.
	- 2. Each table must have consistent Field Names that are spelled the same in each table.
	- 3. The Data Types for each column that will be appended, for example the Revenue columns, must have the same Data Types.
		- a. If you do not have the same Data Types, the column may result in a column without a Data Type and for columns with numbers you may not be able to make calculations on those columns.
- <span id="page-9-0"></span>3) **Source Excel Table Data**. If we look at the three tables that we are trying to Append, we can see that each table has a different set of columns:
	- i. In the 2017 table, we can see the three columns: Units, NetCostEquivalent and Price. The other two tables do not have these columns. The other two tables have a column name Revenue. This means that in the transformation process we will have to take the columns Units,

NetCostEquivalent and Price and perform multiplication to create a new column called Revenue.

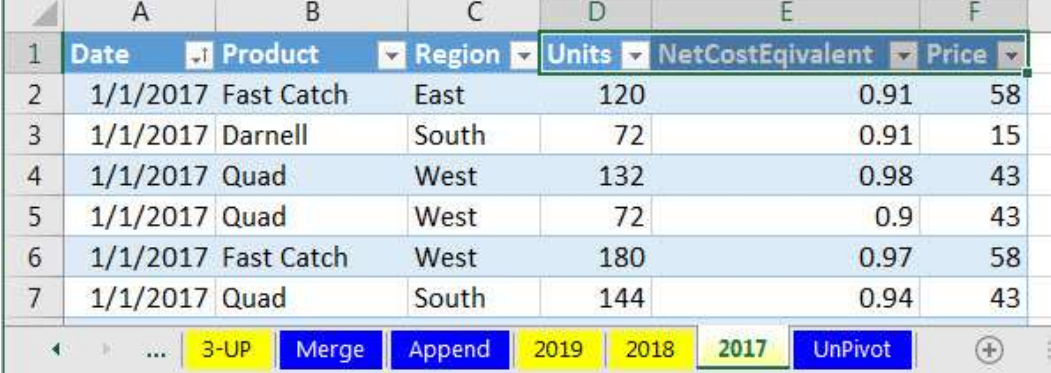

ii. In the 2018 table, we can see the correct four columns.

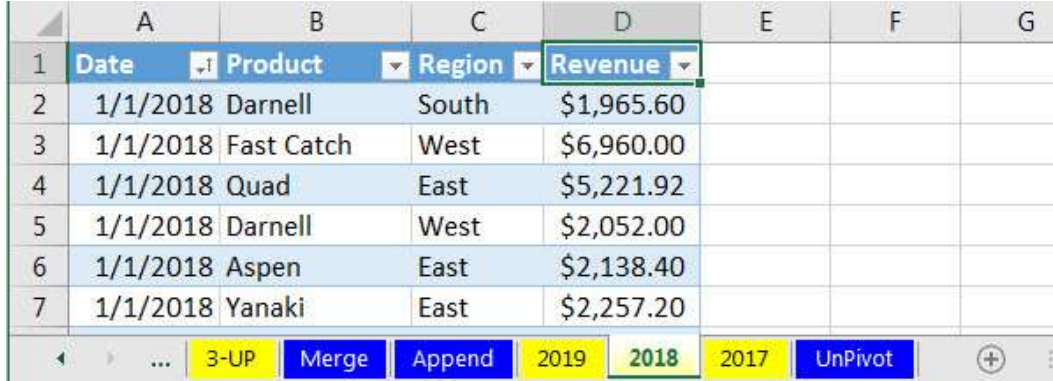

iii. In the 2019 table, we can see the correct four columns and one extra column named Color. This means that in the transformation process, we will have to delete the Colors Column.

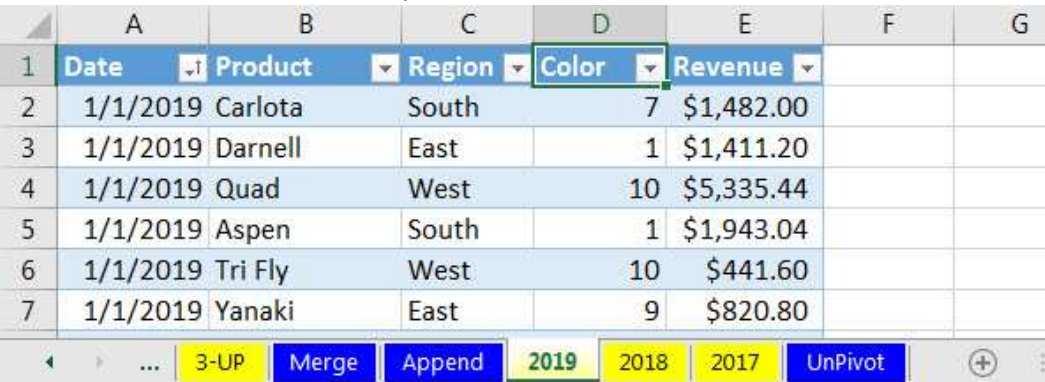

<span id="page-10-0"></span>4) **Import the 2017 Excel Table**. Using the "From Table/Range" button in the Get & Transform group in the Data Ribbon Tab, import the Excel Table named "Sales2017" from the Worksheet named 2017 into the Power Query Editor. Then change the Data Type for the Date Field to Date. The result should look like this:

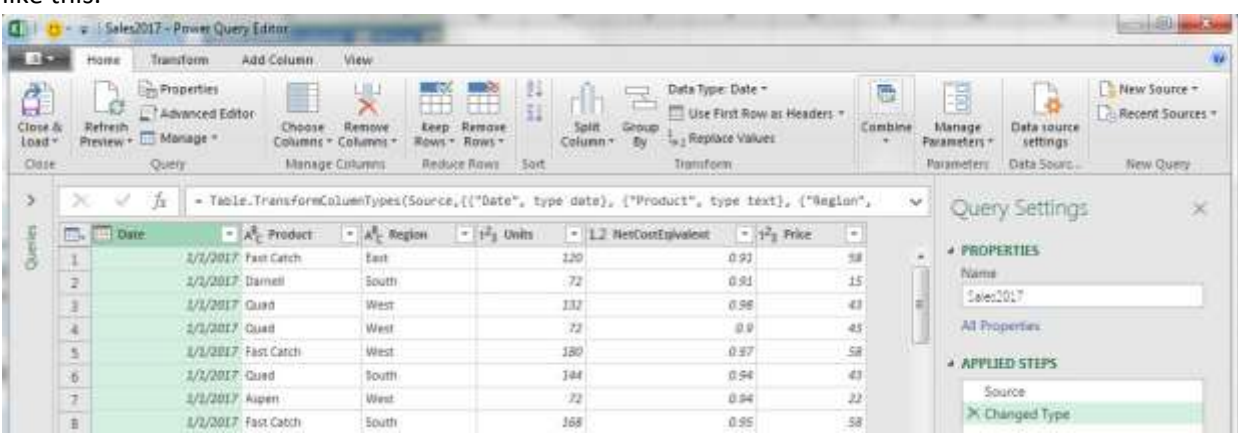

- <span id="page-10-1"></span>5) **Add Custom Column for Multiplication**. In order to add a new column and multiply the columns Units, NetCostEquivalent and Price, select the three columns, then:
	- i. Click on the Add Column Ribbon Tab.
	- ii. In the From Number group, click the dropdown arrow in the Standard button, then from the dropdown menu, click on Multiply, as seen here:

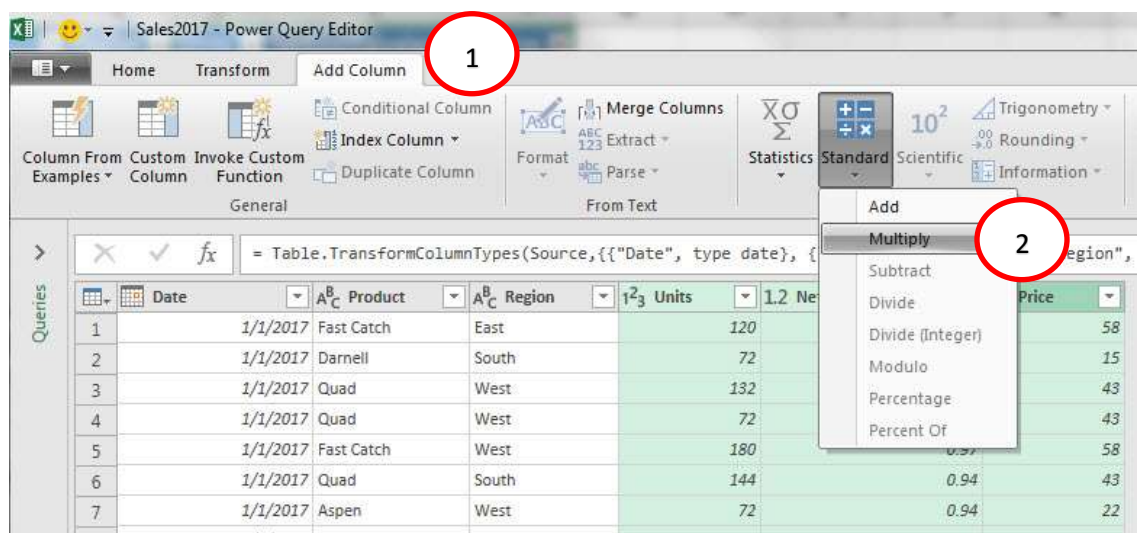

6) In the below picture you can see that the step "Inserted Multiplication" was added to the Applied Steps list, a new Column was added and you can see the formula in the formula bar, as seen here:

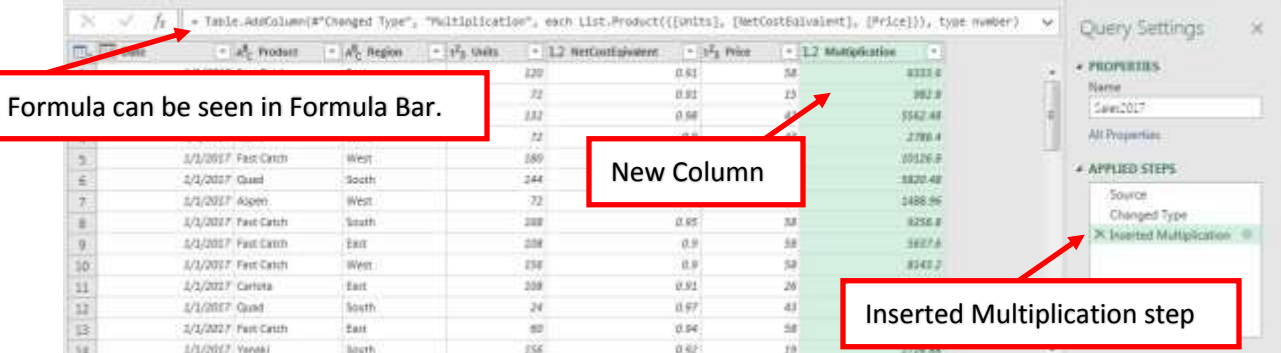

7) In the Formula Bar, double click the word "Multiplication" and then replace it with the new Field Name "Revenue". The result is seen here:

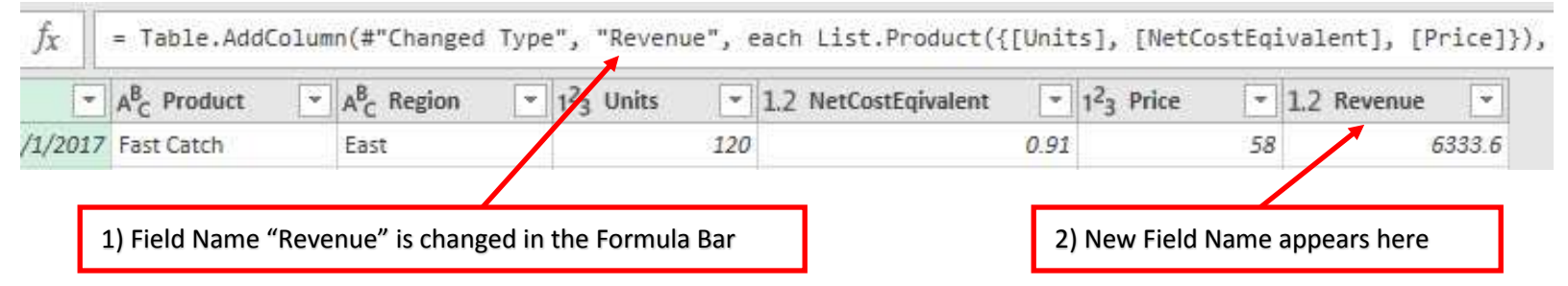

8) **Taking a closer look at the Table.AddColumn Function**:

= Table.AddColumn(#"Changed Type", "Revenue", each List.Product({[Units], [NetCostEqivalent], [Price]}), type number)

- i. In the first argument we see #"Changed Type". This argument lists the previous step that the function is acting on.
- ii. In the second argument we see "Revenue". This is the name of the new column.
- iii. The third argument lists the formula that will be calculated for each row in the table.
- iv. The fourth argument defines the Data Type for the column and we can see that it defines it as "number", which is the Decimal Data Type.
- <span id="page-11-0"></span>9) **Taking a closer look at the List.Product Function**:

List.Product({[Units], [NetCostEqivalent], [Price]}

- i. List.Product function will take items from a list and multiply them to yield a product.
- ii. Inside the List.Product function was see the Curly Brackets being used to house a list of Field Names that will be multiplied.
- <span id="page-11-1"></span>iii. For each one of the Field Names, the Lookup Operator (Square Brackets [ and ]) are being used so that for each row in the table, the formula can lookup the correct number for the Units, NetCostEquivalent and Price Columns.

10) Next we need to remove the Units, NetCostEquivalent and Price Columns. To do this, select the three columns and then right-click any one of the columns and from the menu click on Remove Columns, as seen here:

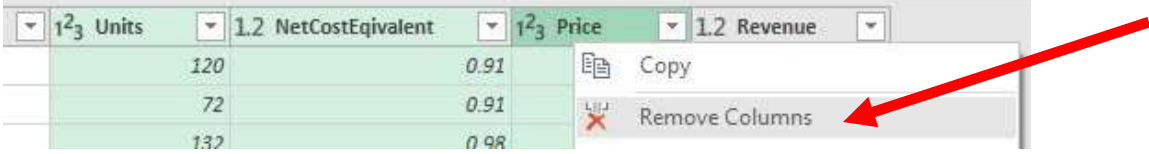

#### <span id="page-12-0"></span>11) **Import the 2018 Excel Table**.

- i. Using the "From Table/Range" button in the Get & Transform group in the Data Ribbon Tab, import the Excel Table named "Sales2018" from the Worksheet named 2018 into the Power Query Editor.
- ii. Then change the Data Type for the Date Field to Date.
- iii. Then Close and Load as a Connection Only.

#### <span id="page-12-1"></span>12) **Import the 2019 Excel Table**.

- i. Using the "From Table/Range" button in the Get & Transform group in the Data Ribbon Tab, import the Excel Table named "Sales2019" from the Worksheet named 2019 into the Power Query Editor.
- ii. Then change the Data Type for the Date Field to Date.
- iii. Then Remove the Color Column.
- iv. Then Close and Load as a Connection Only.
- 13) After you have imported and transformed the three tables, the Queries & Connections Task Pane should look like this:

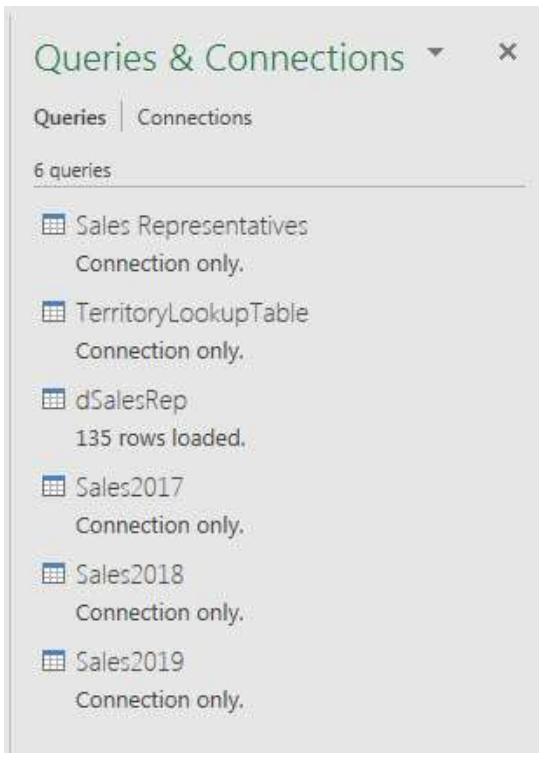

#### <span id="page-13-0"></span>14) **Append feature**. To Append the three Sales tables,

- i. Click the Data Ribbon Tab.
- ii. In the Get & Transform group, click the dropdown arrow for Get Data.
- iii. Then point to Combine Queries.
- iv. Then click on Append, as seen here:

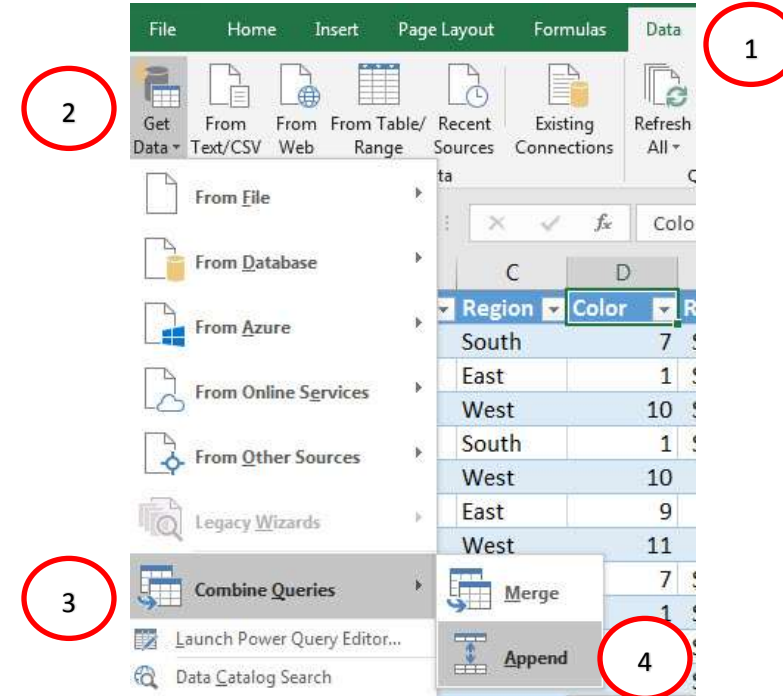

#### 15) In the Append dialog box:

- i. Click dialog button for "Three or more tables".
- ii. On the left select the three Sales tables.
- iii. Click the Add button.
- iv. Click OK.

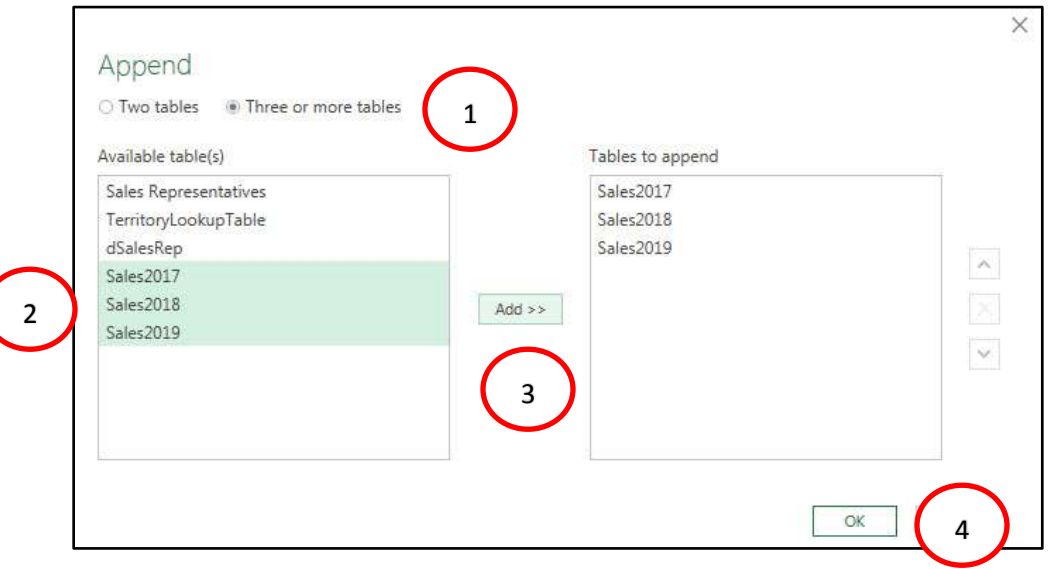

16) The final Appended Proper Data Set can be seen in the picture below. Be sure to name this query "ThreeYearsData. Notice the Function, Table.Combine which uses a List that contains the names of the three queries used to import and transform the tables.

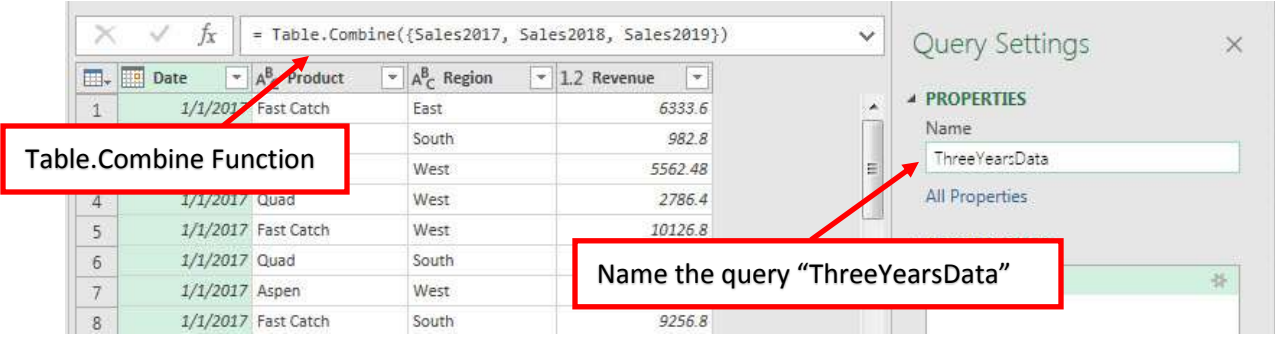

17) Finally, Close and Load the Proper data Set to the Worksheet named Append.

#### <span id="page-15-0"></span>3. **Example 3: UnPivot to Convert Cross Tabulated Data Tables into Proper Data Set**:

1) Goal is to take a table of cross tabulated data and convert it to a Proper Data Set using the UnPivot Feature, as seen in this picture:

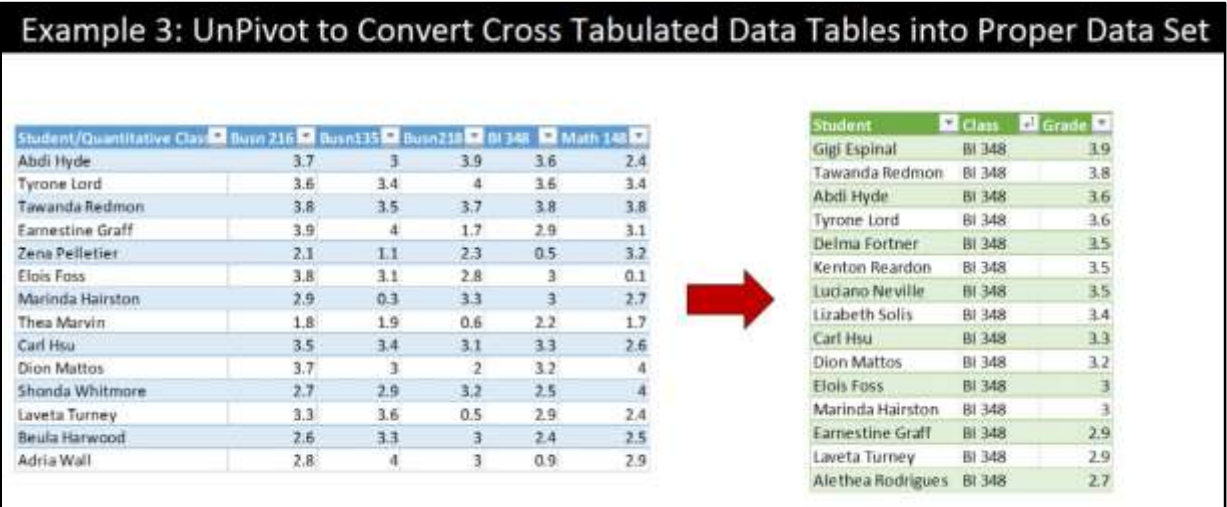

#### <span id="page-15-1"></span>2) **Idea Behind UnPivot**.

- i. In the below Cross Tabulated Data Table, the first column contains a unique list of student names.
- ii. Columns 2 to 8 contain the grades for each student for a particular class.
- iii. For columns 2 to 8, the Column Headers are the names for each class.
- iv. The problem with the below data set is that it is not a Proper Data Set, and so we cannot easily perform tasks like sorting.
- v. Our goal is to transform the below table into a three-column table with the Field Names: Student, Class and Grade.
- vi. To UnPivot this non-Proper Data Set, we must tell Power Query:
	- 1. To use the first column for a new column named Students.
	- 2. Take the Column Names for columns 2 to 8 and use those values for a second column named Classes.
	- 3. Take all the values for grades and use those values for a third column named Grades.

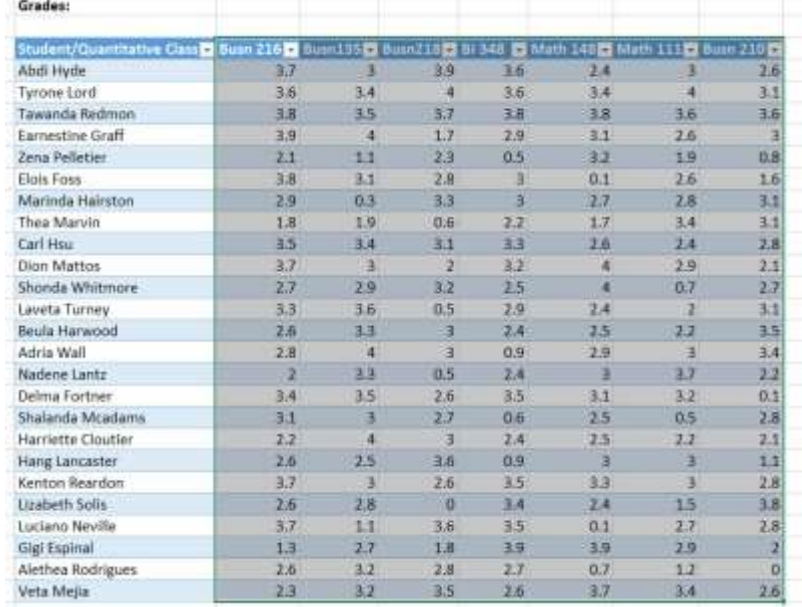

vii. To Further see how we need to "UnPivot" this table, look at the first grade of 3.7 in the table in the below picture:

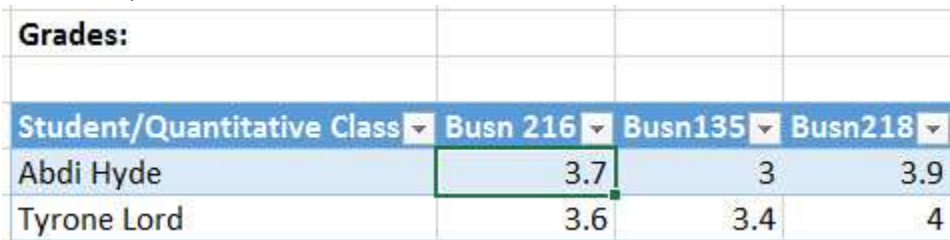

viii. Then imagine it as a record in a three-column table, as seen here:

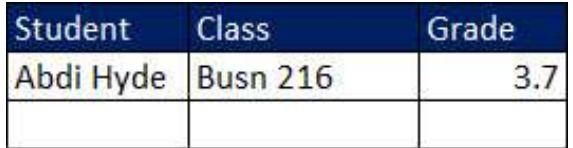

ix. Now look at the second grade of 3 in the table in the below picture:

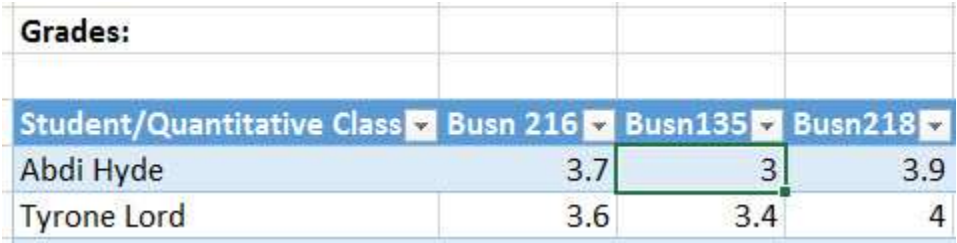

x. Then imagine it as a record in a three-column table, as seen here:

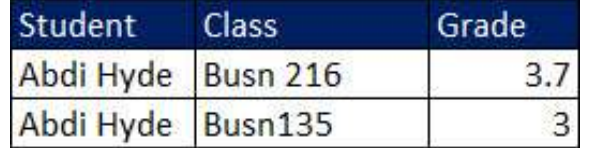

xi. The Process of Unpivoting a table in Power Query will be simple because all we will have to do is select the first column and then click the "UnPivot Other Columns" button.

## **Steps to UnPivot Table**

- 1) **Import the Cross Tabulated Data Table**. Using the "From Table/Range" button in the Get & Transform group in the Data Ribbon Tab, import the Excel Table named "GradeTable" from the Worksheet named UnPivot into the Power Query Editor.
- 2) Name the query "FinalProperDataSetGradeTable".
- 3) Delete the automatically created "Changed Type" step from Applied Steps list.
- <span id="page-17-0"></span>4) **Unpivot Other Columns**. Select the first column, and right-click, then from the menu, click on "Unpivot Other Columns", as seen here:

<span id="page-17-1"></span>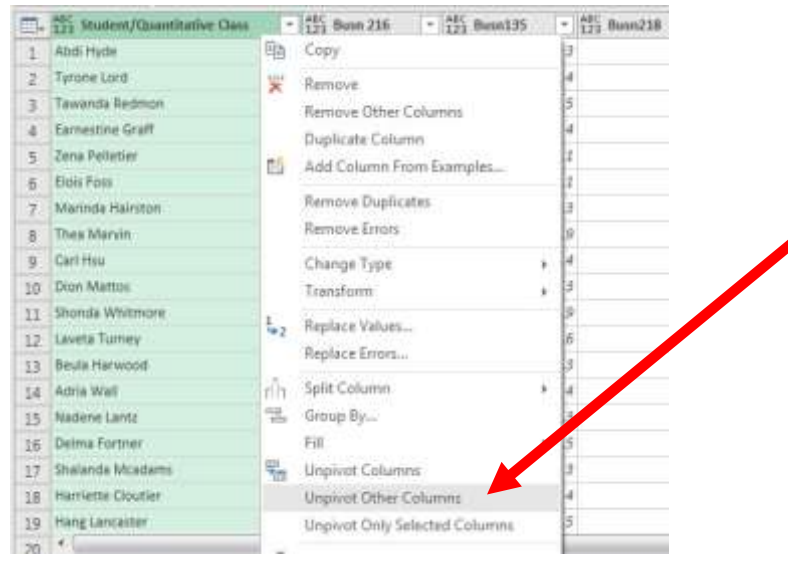

<span id="page-17-2"></span>5) **Table.UnpivotOtherColumns function**. The Three-Column Table result can be seen in the below picture. Notice the "Unpivoted Other Columns" step in the Applied Steps list, and notice the Table.UnpivotOtherColumns function in the Formula Bar.

<span id="page-17-3"></span>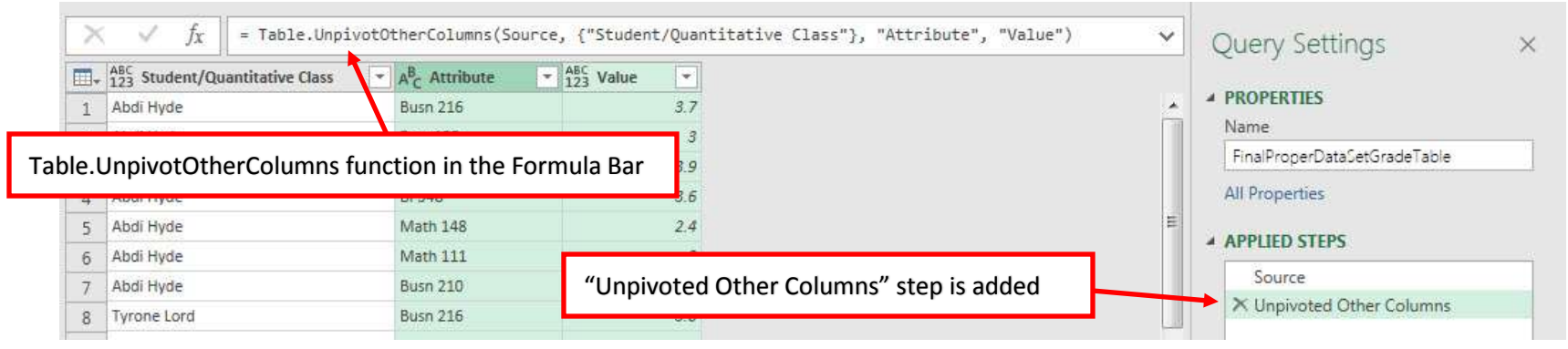

#### 6) To Finalize the three-column grade table, Change the Field Names and Data Types, as seen in the picture below:

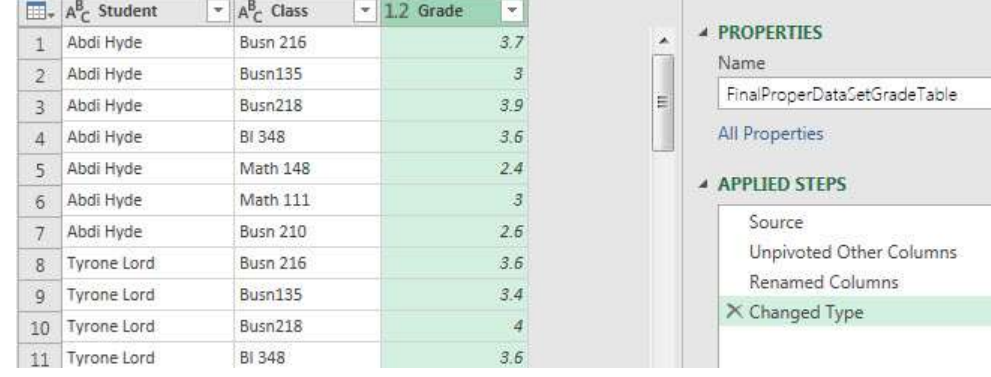

#### 7) **Load to Worksheet**. Load the transformed grade table to cell K4 on the sheet named UnPivot, as seen below:

<span id="page-18-0"></span>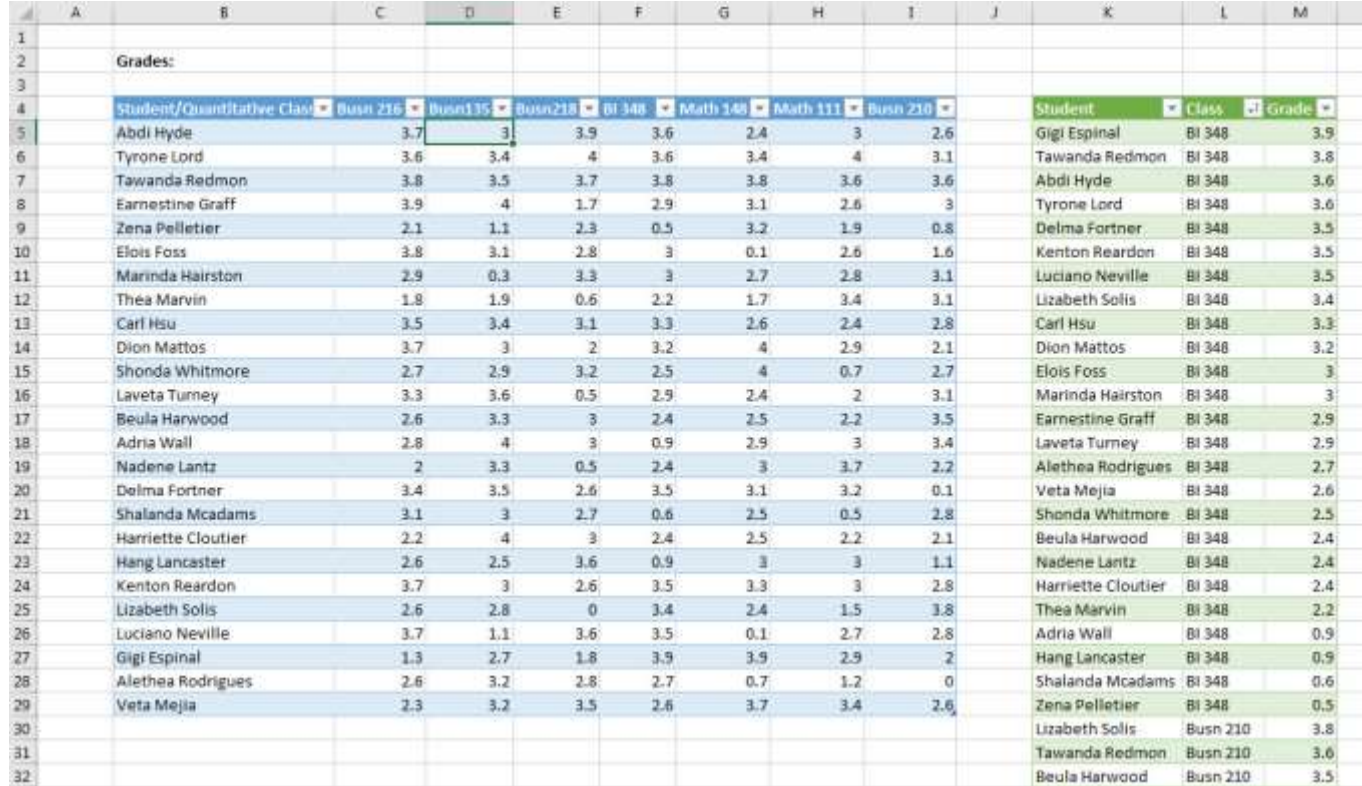